## **Best Practice eReferral Guide**

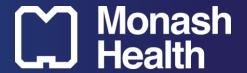

- 1. Open the patient record
- 2. Click on "View" and select "HealthLink Forms"
- 3. Click on "New Form"
- 4. Select "Monash Health Specialist Consulting Clinics"
- 5. Select a Specialty
- 6. Select a Facility and click on "Continue"
- 7. Complete the "Referral Information" page
  - a. Refer to the Speciality's Referral Guideline via URL if required
  - b. Browse and attach consultation notes from BP if appropriate
- 8. Click and complete the "Attachment/Reports" page
  - a. Select, browse and attach letters, documents and pathology/imaging reports directly from BP
- 9. Click and complete the "Medications, Allergies and Alerts" page
  - a. Long Term/Regular Medications are pre-populated and automatically selected from BP
  - b. Past and PRN medications can be browsed and selected under "Past Relevant Medications"
  - c. Allergies and Alerts are pre-populated and automatically selected from BP
- 10. Click and complete the "Medical, Social and Family History" page
  - a. All Patient Histories are pre-populated from BP
  - b. Select any or all relevant Patient History
- 11. Click and review that the "Patient Information" page is correct
- 12. Click and review the "Referral Information" page is correct
- 13. "Preview" and "Submit" the referral

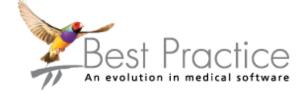

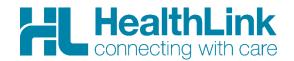